## **Nutzung von H5P-Lerneinheiten in LOGINEO NRW LMS**

Um H5P-Lerneinheiten in Ihrem LMS zu nutzen klicken Sie bitte nach dem Start der Lerneinheit (z.B. in der Bildungsmediathek NRW, aber auch von anderen Plattformen) unten auf den Button "Reuse".

Es öffnet sich ein Downloadfenster, das den Download der H5P-Datei anbietet. Laden Sie diese Datei auf Ihr Endgerät. (Bitte lassen Sie die Datei nicht von dem System entpacken!)

Nach dem Download gehen Sie in Ihren LMS-Kurs und wählen Sie unter "Material oder Aktivität anlegen" die Aktivität "H5P".

Vergeben Sie einen Namen für die Aktivität und laden Sie die gerade herunter geladene Datei dort hoch.

Passen Sie ggfls. noch die Einstellungen für die Bewertung oder die Versuchsoptionen an und speichern Sie die Aktivität ab – fertig!

Alternativ können Sie die H5P-Datei auch in Ihrem Kurs in den Inhaltsspeicher hochladen (aufrufbar über das Hamburger-Menü) und dann in den Kurs einfügen. Dies hat den Vorteil, dass Sie das H5P-Element noch verändern und an Ihre Bedürfnisse anpassen können.

Neben den H5P-Lerneinheiten in der Bildungsmediathek NRW finden Sie auch eine Vielzahl von H5P-Einheiten z. B. unter:

[https://Apps.zum.de](https://apps.zum.de/) 

<https://lernplattform-medienzentrum.de/mediathek>

Sie können aber auch leicht selbst H5P-Elemente erstellen. Ein gutes Erklärvideo dazu finden Sie hier: [https://youtu.be/3fxkyyk\\_tPY](https://youtu.be/3fxkyyk_tPY) 

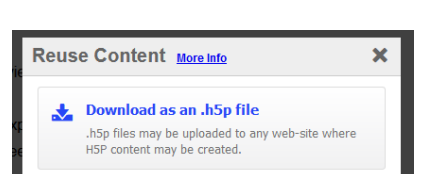

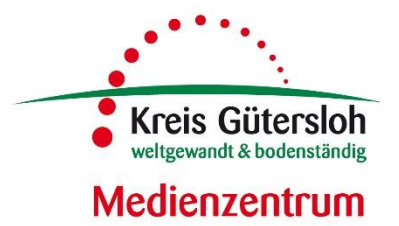

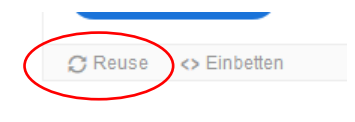